### **PHỤ LỤC: TÀI LIỆU HƯỚNG DẪN**

- **I. Hướng dẫn đăng ký định danh điện tử (VNeID)**
- **1. Cài đặt và đăng ký tài khoản định danh điện tử (VNeID) 1.1 Cài đặt VNeID**

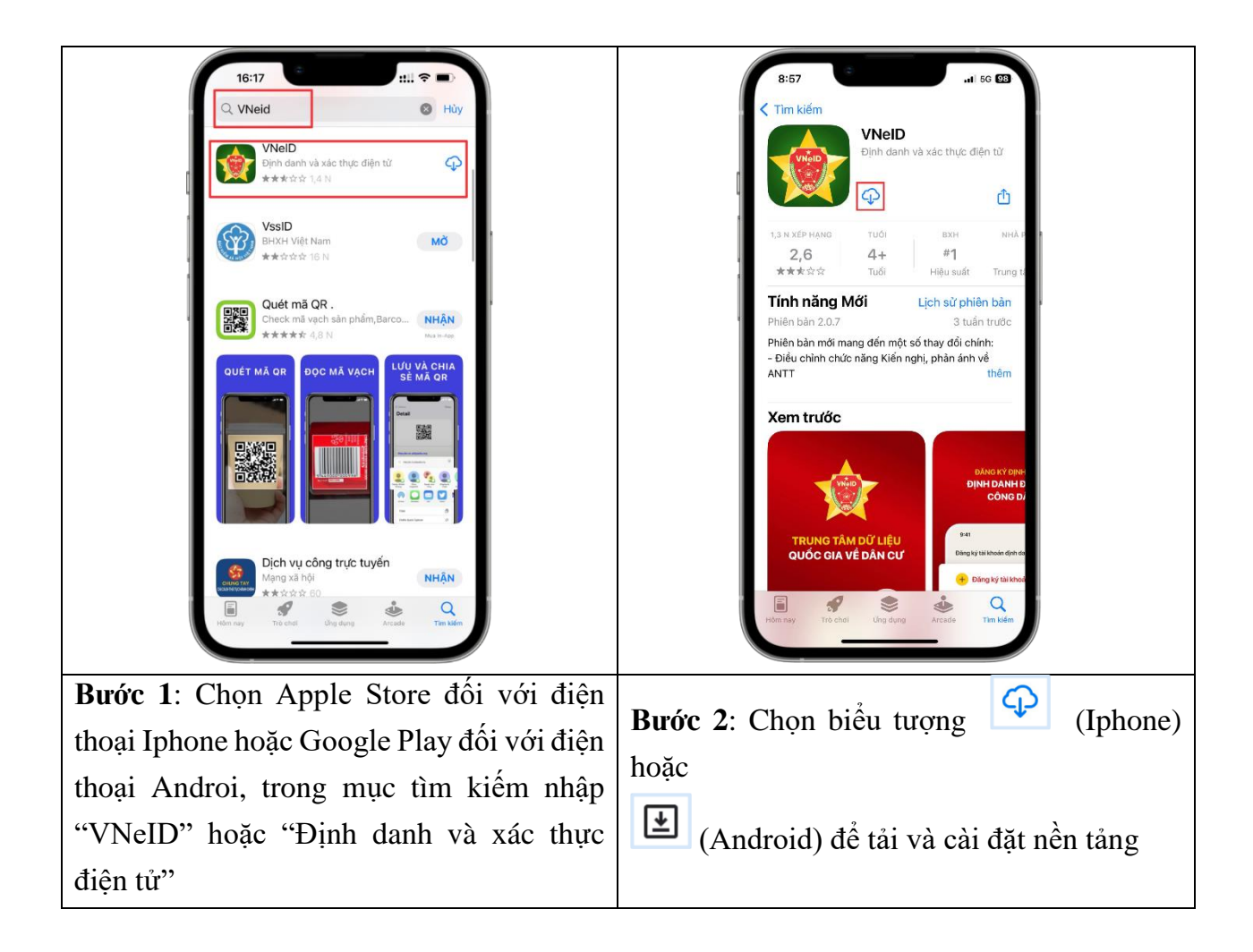

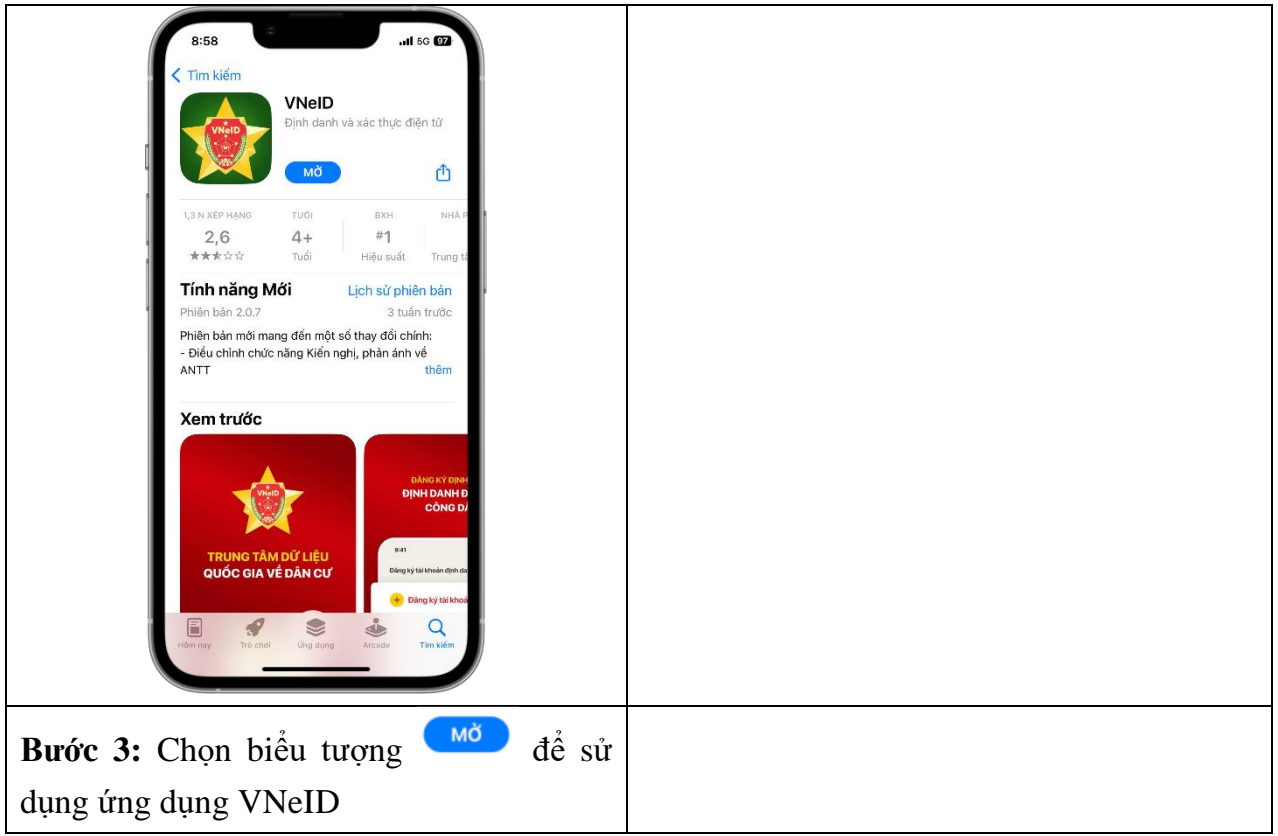

# **1.2 Hướng dẫn đăng ký tài khoản định danh điện tử VNeID**

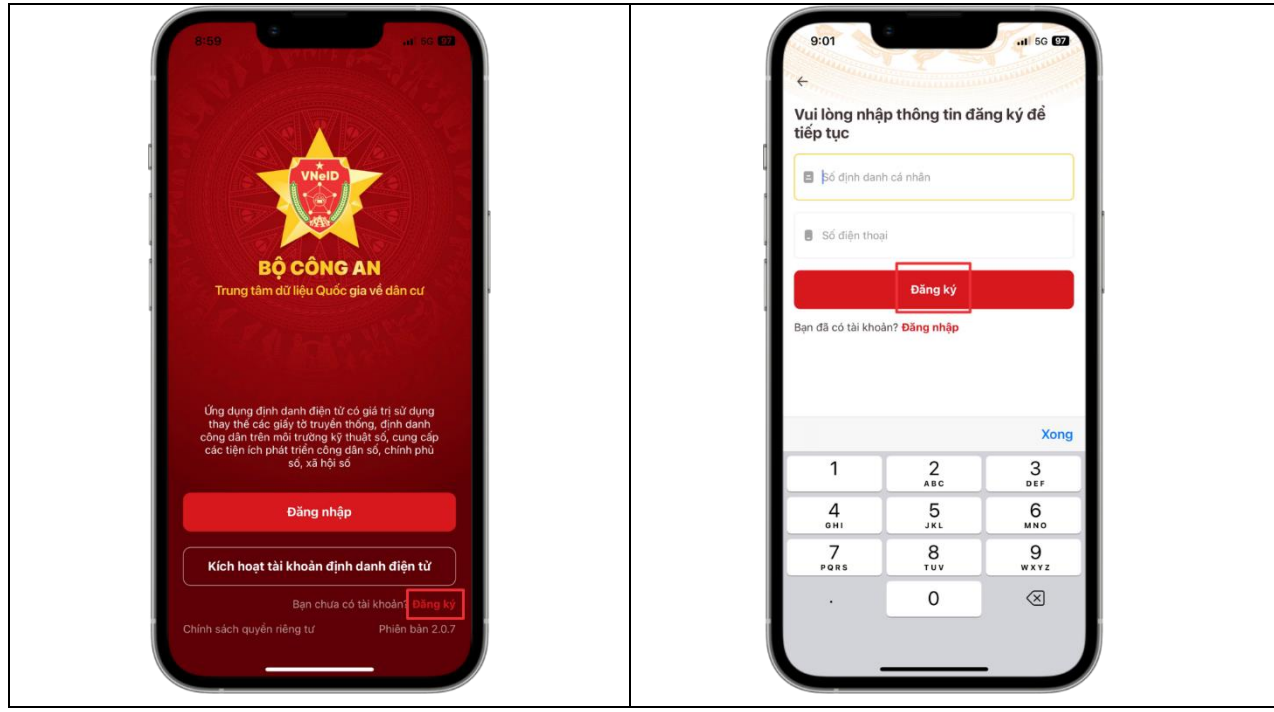

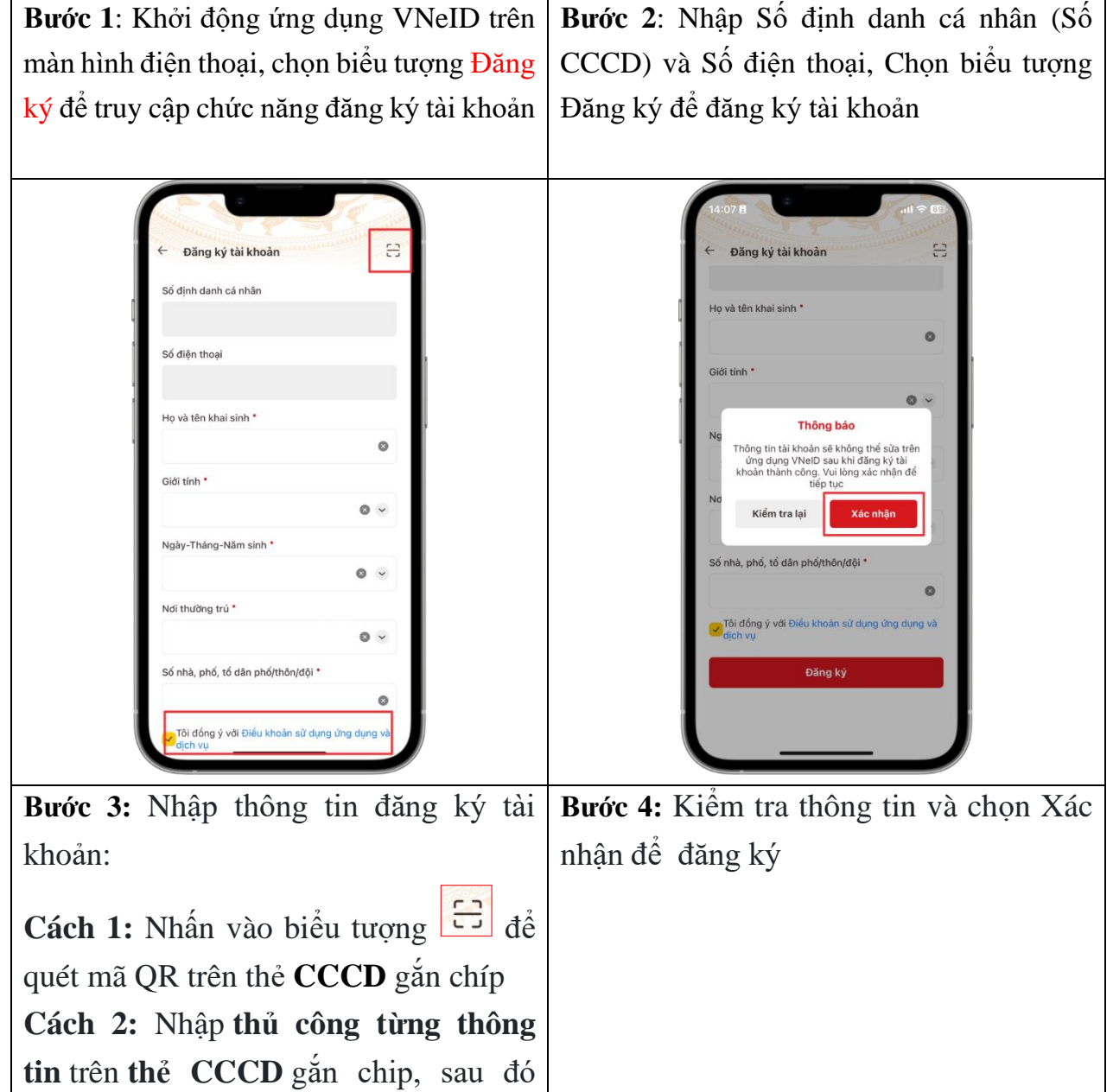

<mark>√</mark>Tôi đồng ý với Điều khoản sử dụng ứng dụng và<br>dịch vụ

Chọn **Đăng Ký**

tích vào

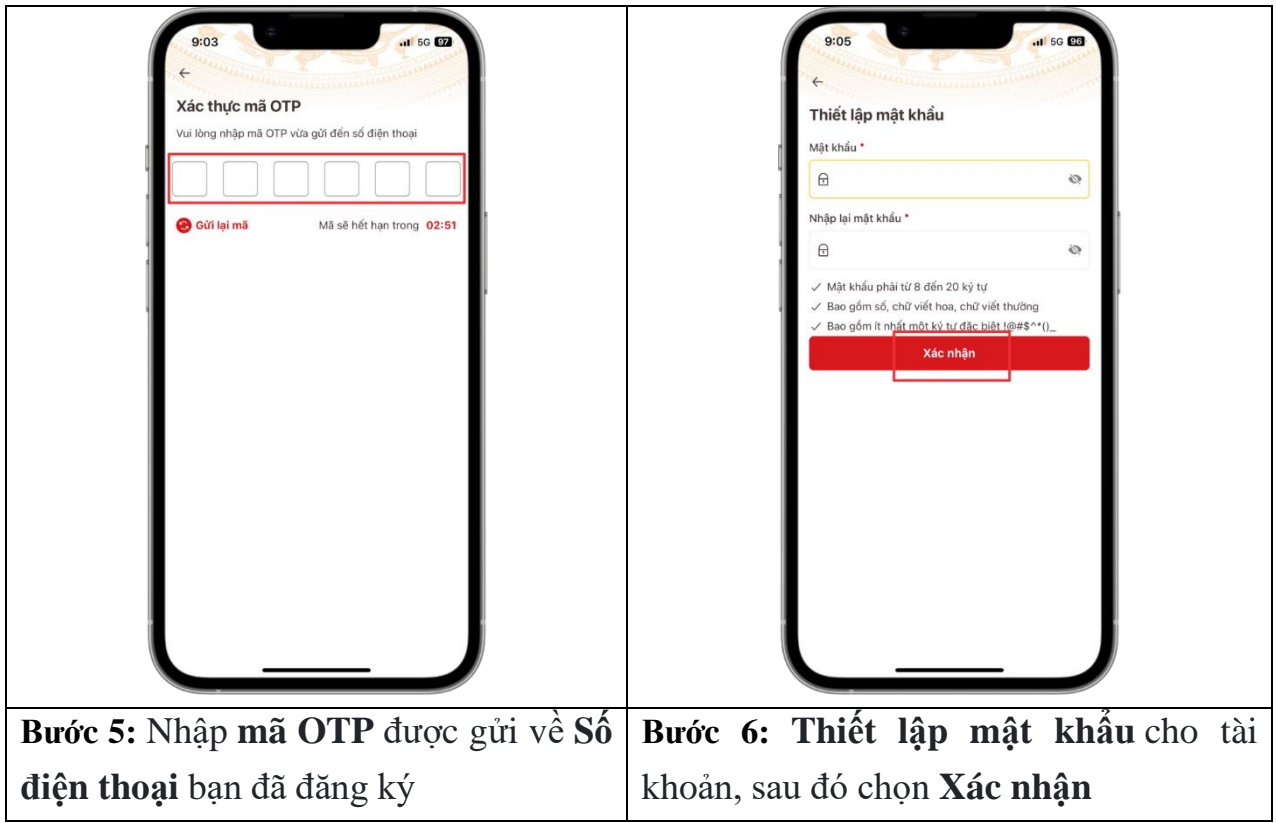

**II. Hướng dẫn đăng ký tài khoản trên hệ thống số hóa phục vụ liên kết tài khoản công chức, viên chức, người lao động với tài khoản định danh điện tử Quốc gia.** 

**1. Đăng ký tài khoản**

Bước 1: Truy cập địa chỉ : [https://sohoa.thuathienhue.gov.vn](https://sohoa.thuathienhue.gov.vn/)

**Bước 2:** Chọn chức năng **"đăng ký"**

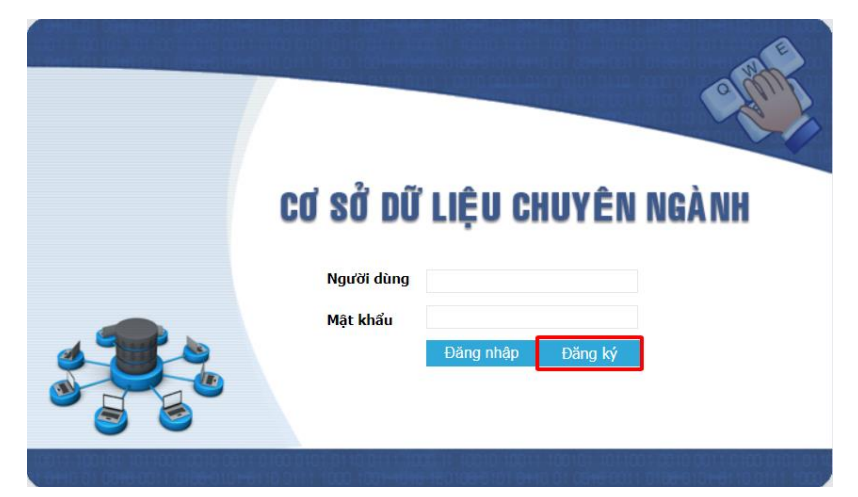

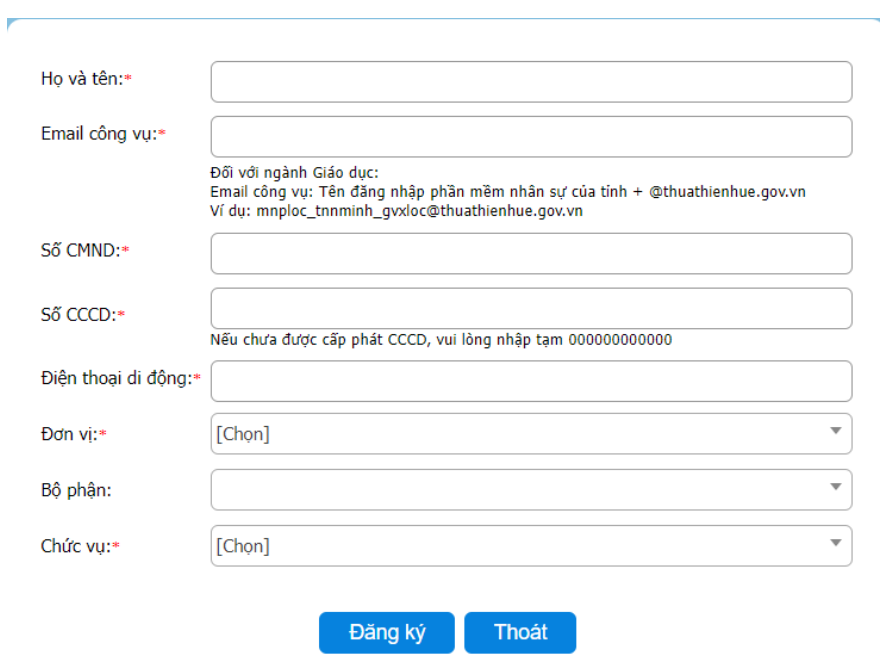

**Bước 3:** Nhập thông tin cá nhân vào form đăng ký

**Lưu ý:** Thông tin đăng ký tài khoản phải nhập trùng khớp với thông tin đã cập nhật ở phần mềm nhân sự của tỉnh (nhansu.thuathienhue.gov.vn) và tài khoản VNeID/Hue-S bao gồm : Họ tên, Đơn vị, Email công vụ, số CMND, số CCCD, số điện thoại.

#### **2. Đăng nhập hệ thống**

Bước 1: Truy cập địa chỉ : [https://sohoa.thuathienhue.gov.vn](https://sohoa.thuathienhue.gov.vn/)

**Bước 2:** Nhập thông tin tên đăng nhập và mật khẩu đã đăng ký vào form đăng nhập

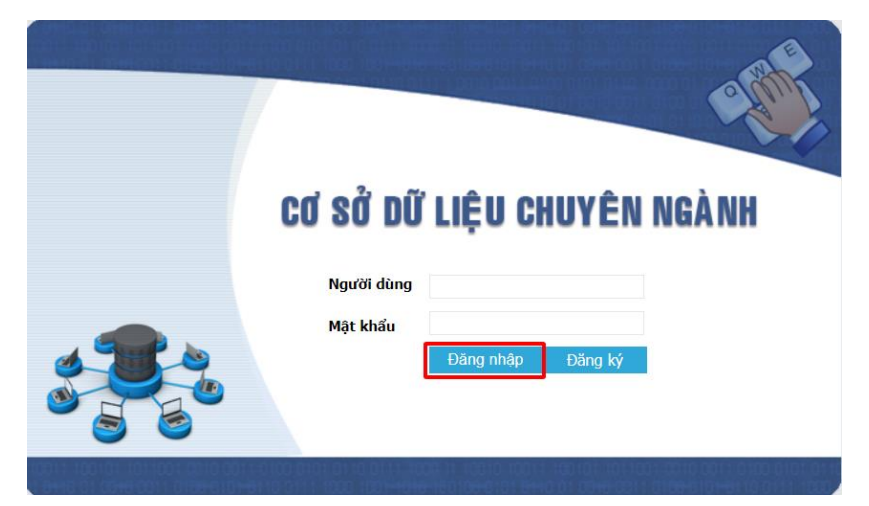

### **\* Lưu ý: Để kiểm tra kết quả đăng ký và liên kết thành công:**

- Xuất hiện vai trò "Nhà nước" sử dụng chức năng chuyển vai trò người dùng trên trang chủ Hue-S như hình dưới:

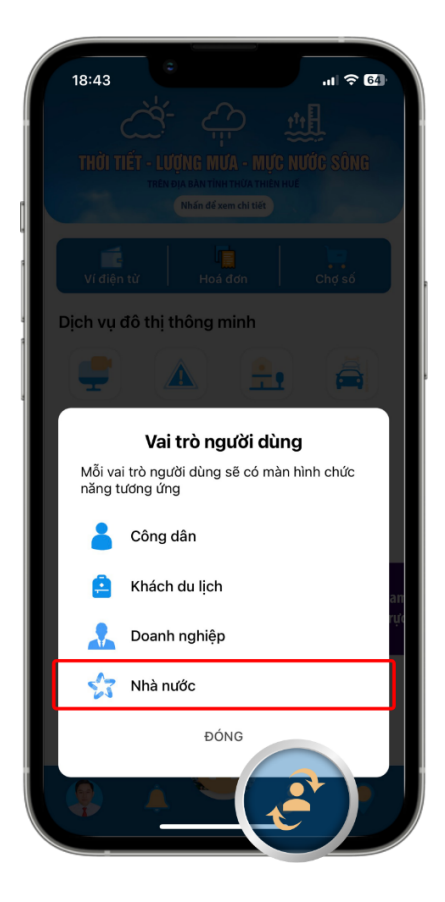

## **SỞ THÔNG TIN VÀ TRUYỀN THÔNG**